# . 台中線上閱讀認證系統 操作步驟

# 1.請使用 chrome 搜尋「台中線上閱讀認證系統」

Google 台中線上閱讀認證 Q 全部 国 圖片 Q 地圖 国 新聞 Q 購物 :更多 約有 1,390,000 項結果 (搜尋時間: 0.33 秒) read.tc.edu.tw  $\blacktriangledown$ 臺中市國民小學推動校園閱讀線上認證系統 臺中市推動校園閣讀線上認證系統, 主辦單位:臺中市政府教育局 網管服務 育網路中心. Copyright © 2007-2020 Education Bureau, Taichung ... 您已造訪這個網頁 2 次 · 上次造訪日期: 2021/3/3

#### 2.請選擇「 學生」 身份登入

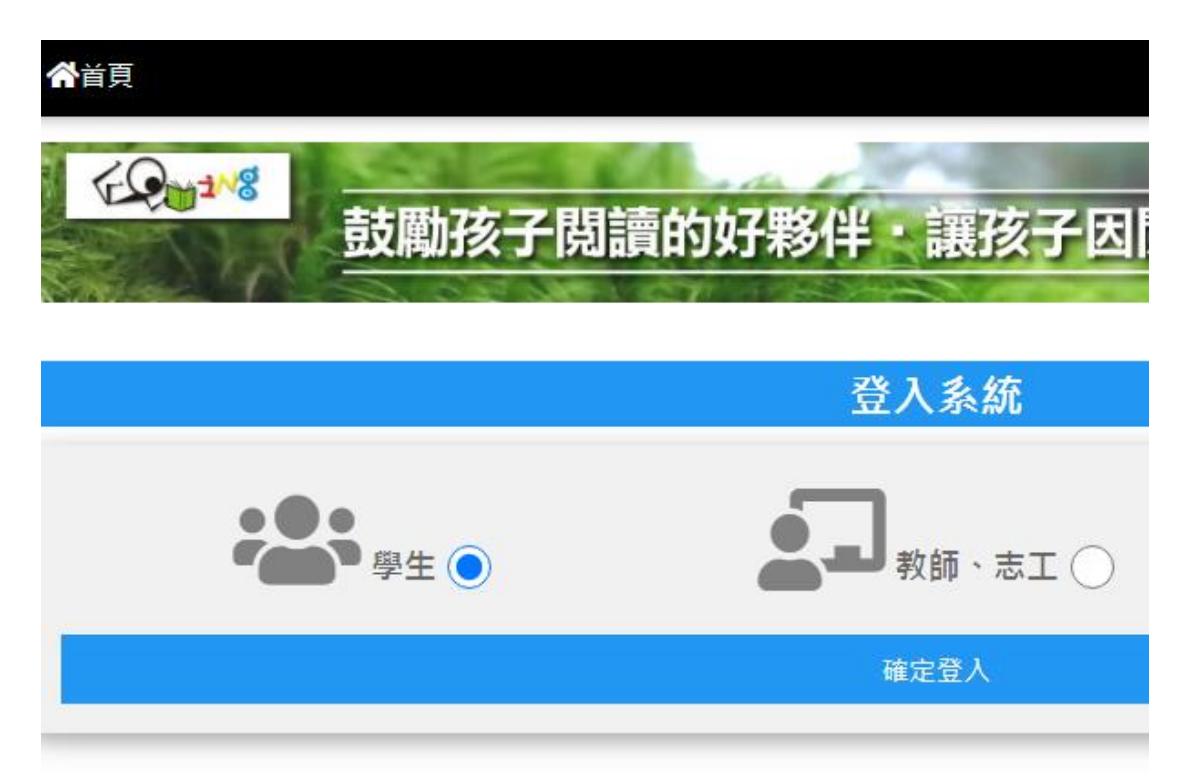

3.輸入帳號密碼後點選快速登入

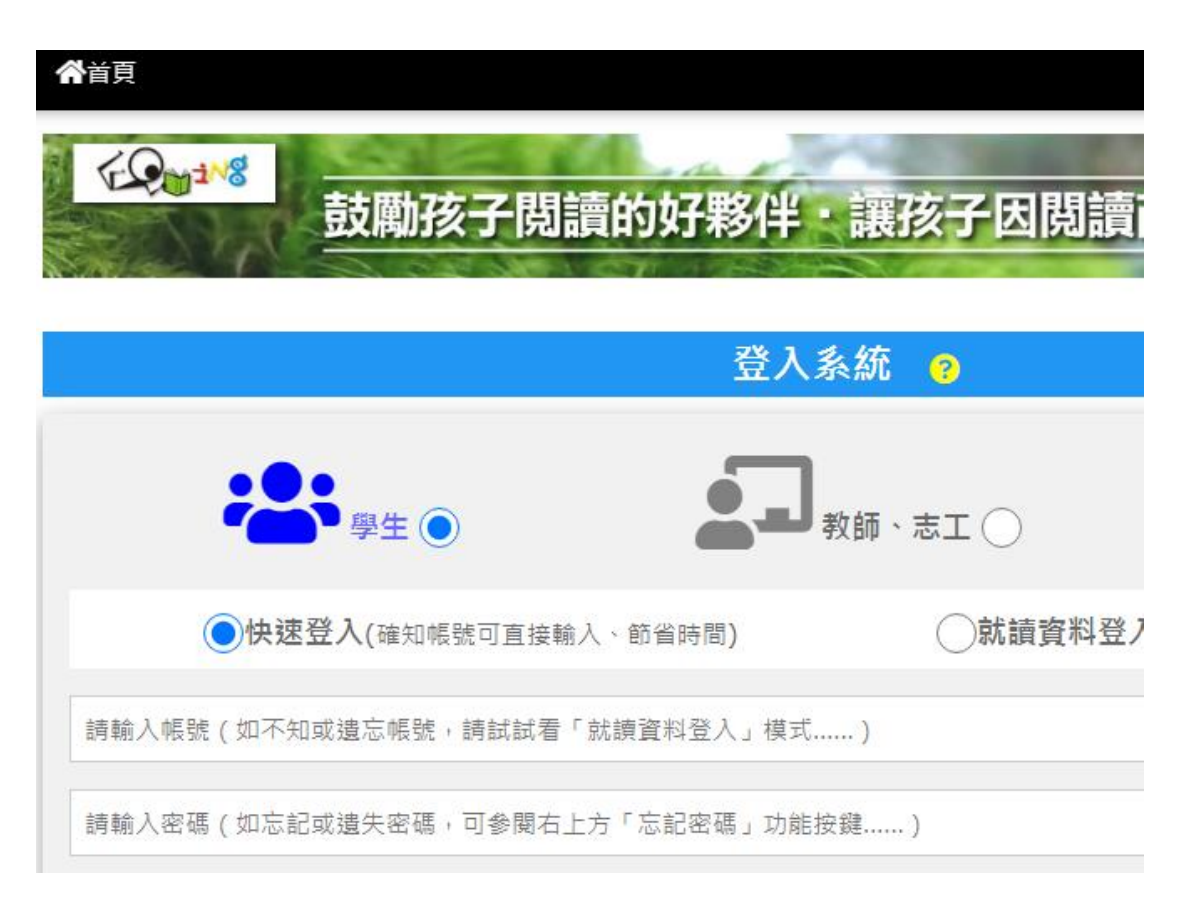

### 4.點選首頁

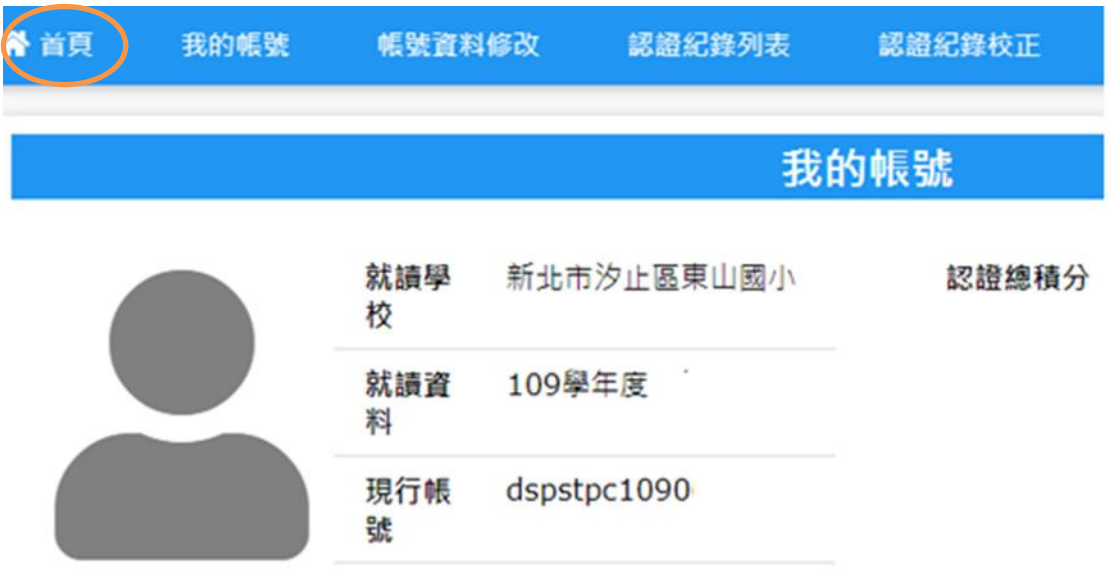

#### 5.點選「 我要進行認證」

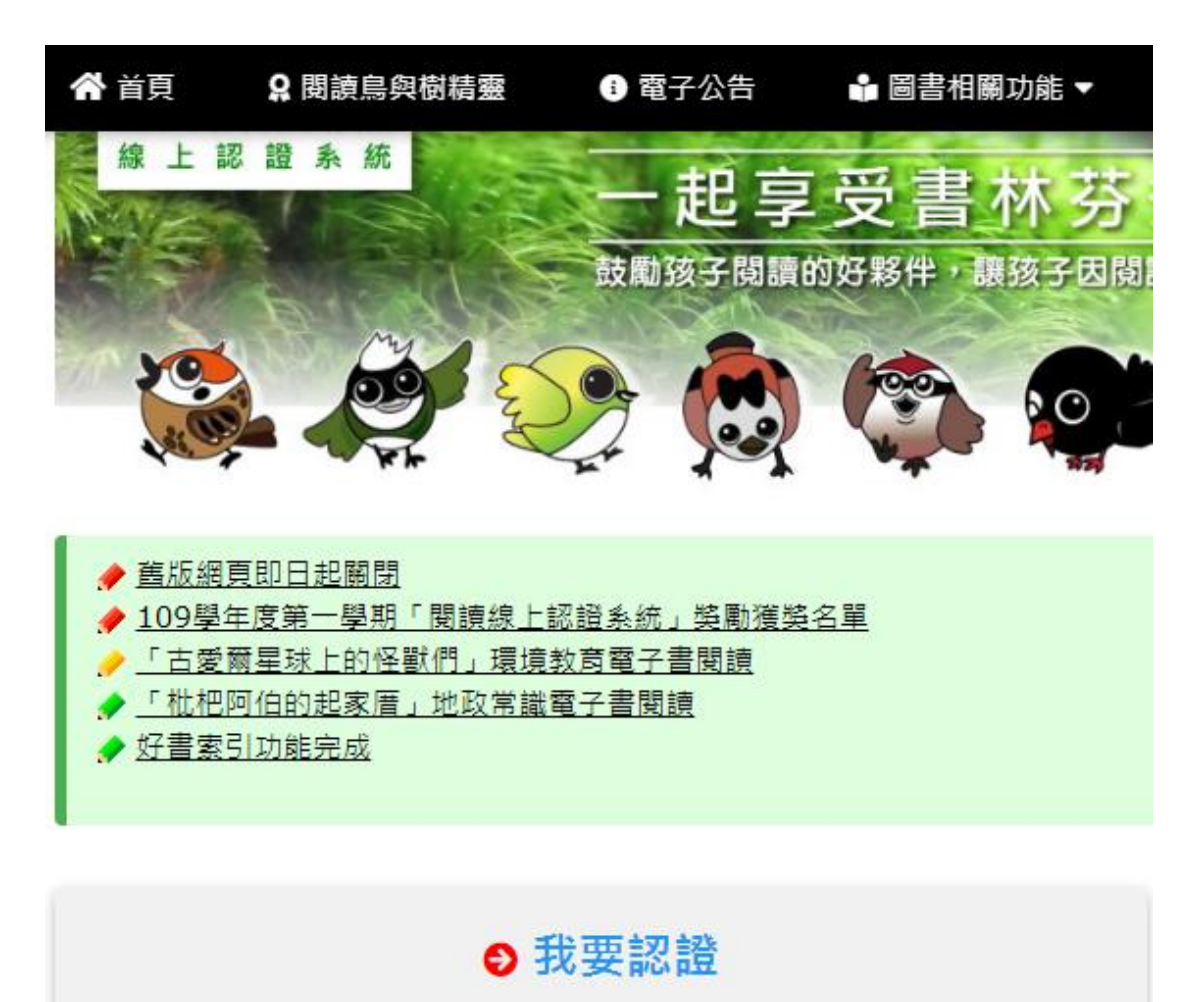

請輸入書名 (部分即可)作為搜尋關鍵詞

### 6. 利用書名搜尋書(也可使用 ISBN、作者、出版社搜尋)

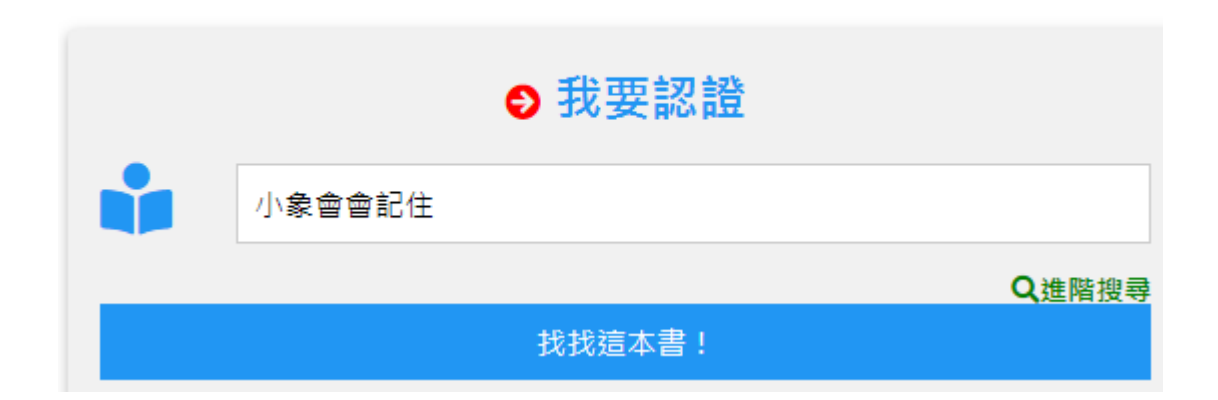

# 7.點選書籍

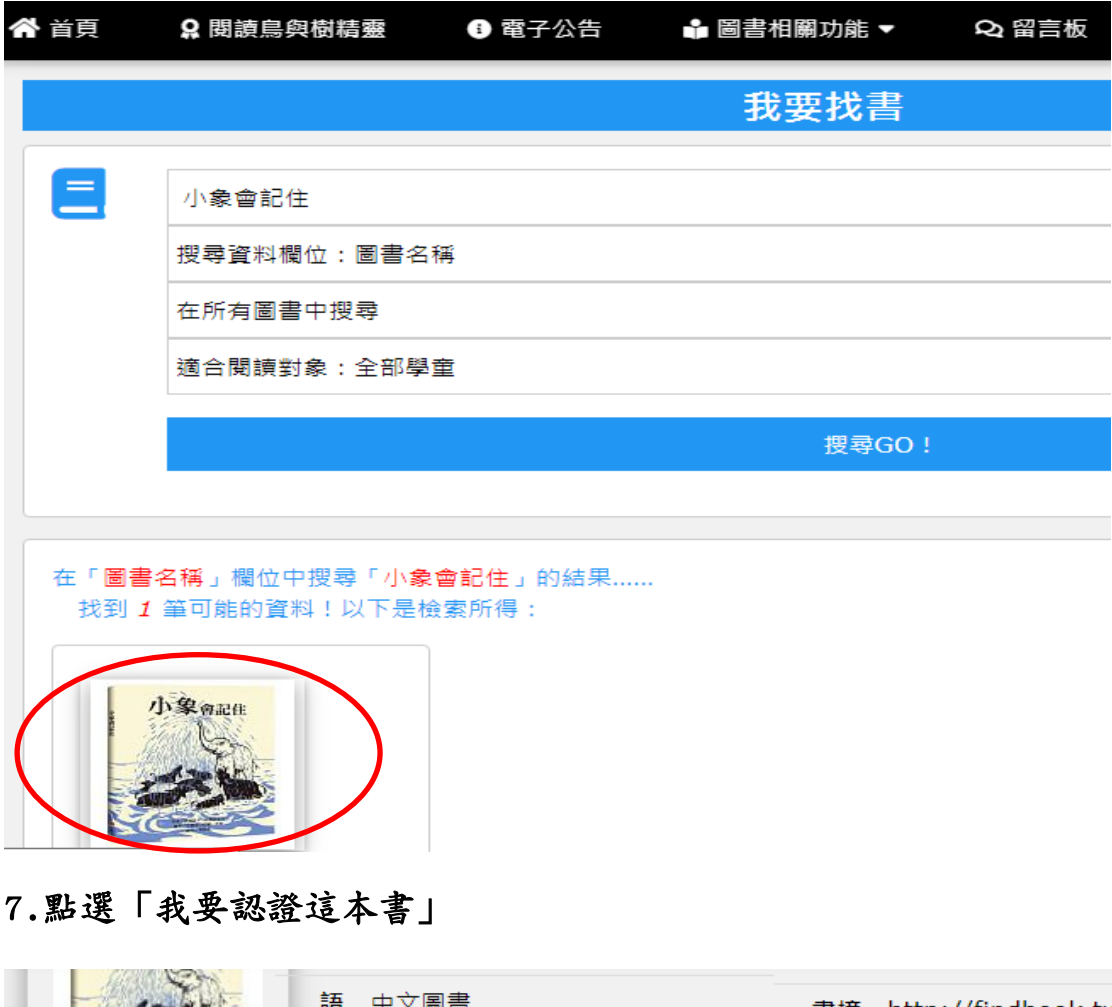

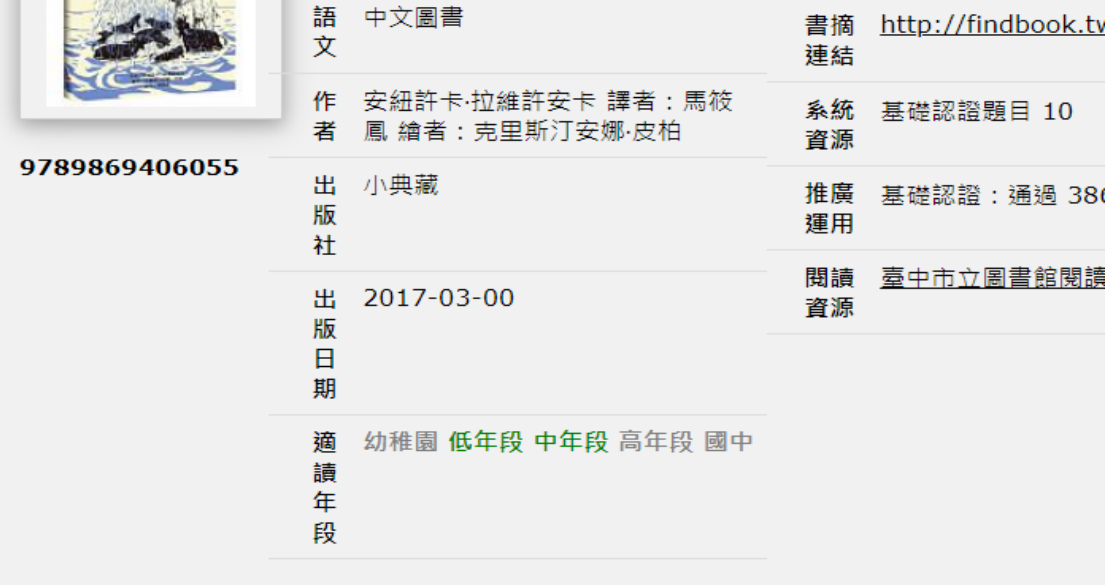

**系統建議:這**是本好書~趕快找來閱讀!

我要認證這本書

L

# 操作攻略

- 1. 可依據適讀年段進行認證:認證低年段的書籍可獲得 1 分,認證 同年段或高年段的書籍可獲得 3 分。
- 2. 每本書共有十題,答對八題以上即可通過認證;未認證通過的書 籍須等 24 小時後方可再進行認證。
- 3. 當次通過認證的分數需登出後再登入才會顯示出來

〜若有帳號、密碼相關問題觀迎洽詢淑鈴老師〜